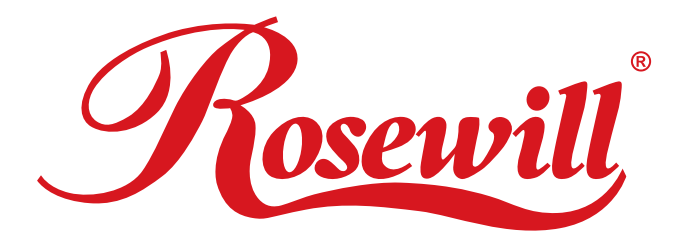

# **USB TO IDE 2.5"+3.5"+SATA Cable** RCW605 **User Manual**

Download from Www.Somanuals.com. All Manuals Search And Download.

## **USB TO IDE 2.5"+3.5"+SATA Cable**

## **Compliance**

- Compliance with Gen1i, and Gen1m of Serial ATA II Electrical Specification 1.0
- Compliance with USB 2.0 (Hi-Speed) electrical specification
- Compliance with USB Mass Storage Class Bulk-Only Transport Specification

## **Specifications**

- Compliance with Gen1i of Serial ATA II Electrical Specification 1.0
- Support SATA Spread-Spectrum Clock
- Support SATA II Asynchronous Signal Recovery (Hot Plug) feature
- Compliance with USB 2.0 electrical specification
- Support USB High-Speed and Full-Speed Operation
- Compliance with USB Mass Storage Class, Bulk-Only Transport Specification
- Support ATA/ATAPI PACKET command set
- Support ATA/ATAPI LBA48 addressing mode
- Support 12MHz external crystal
- Support external NVRAM for Vender Specific VID/PID, Manufacture, Product String of USB Device Controller
- Support SCSI-2 Vender Specific Command for GPIO access
- Support SCSI-2 Vender Specific Command for NVRAM access
- Support SCSI-2 Vender Specific Command for ATA PIO command access
- Support ATA/ATAPI device power down control in USB Suspend mode Embedded 3.3V to 1.8V voltage regulator
- Single power 3.3V power supply
- 0.18um CMOS technology
- 64 LQFP package

## **System Requirements**

Microsoft Windows 98 Microsoft Windows ME, 2000, XP, 2003, Media Center, and later Mac OS 9.22 and above

#### **Package Contents**

RCW-605 X 1 User manual X 1 Power adapter X 1 SATA cable X 1 SATA to 4 pin power cable X 1 Drive disc X 1

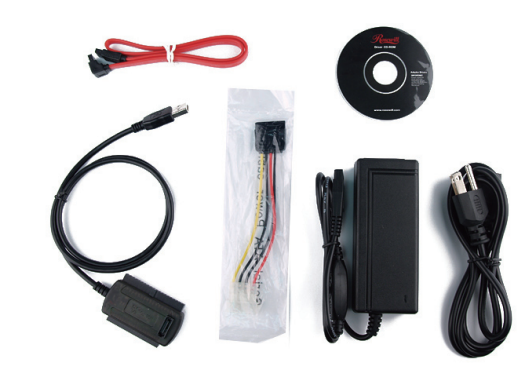

## **Installation**

1. Plug the 2.5" or 3.5" ATA/ ATAPI / SATA device to RCW-605 by IDE or SATA interface. (Please notice the direction of IDE or SATA port) Please check a to d as below.

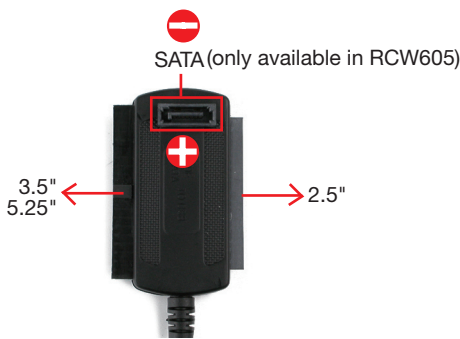

a. 3.5" ATA hard drive

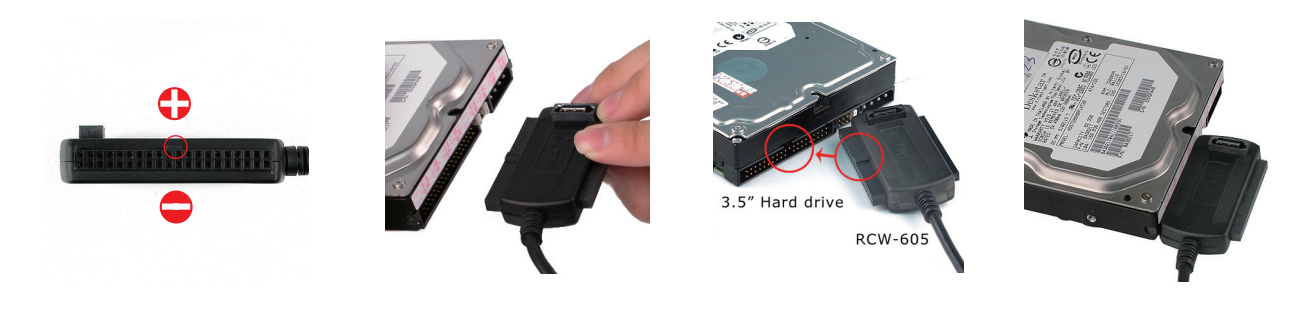

b. 2.5" ATA hard drive

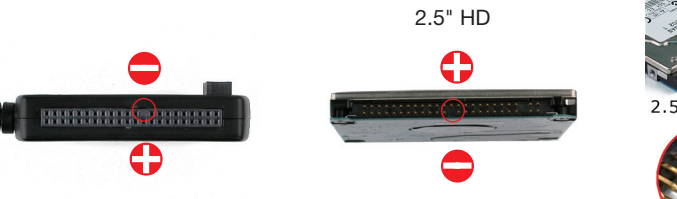

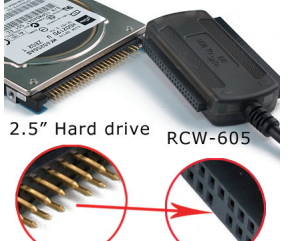

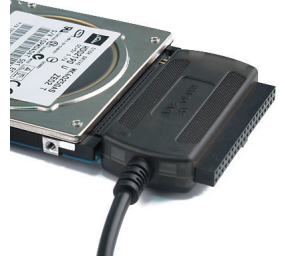

#### c. 3.5" SATA hard drive

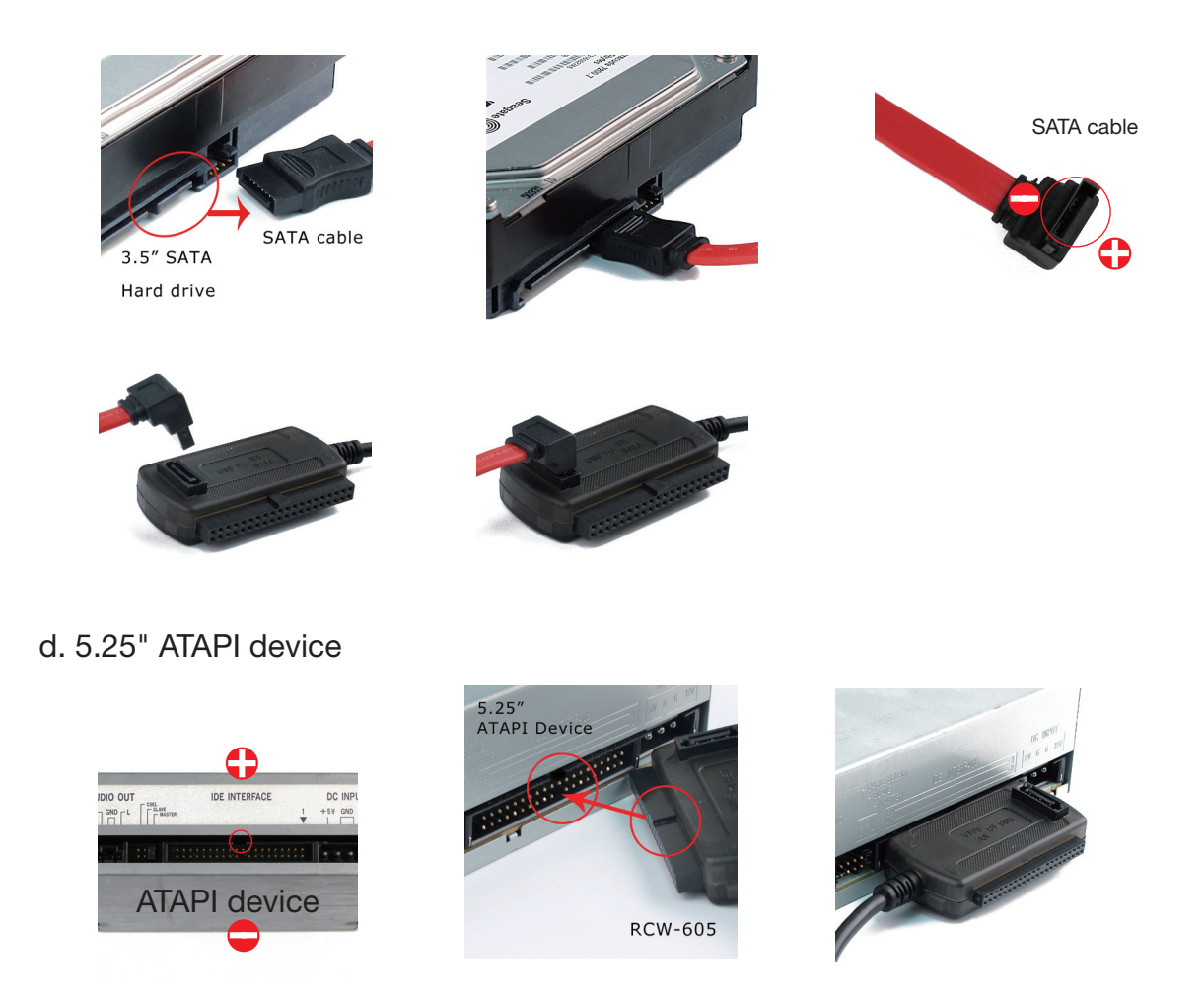

2. Connect the power adapter set.

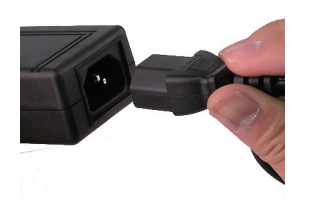

- 3. Plug the power adapter to your ATA/ATAPI/SATA device. Please check a to d as below.
	- a. 3.5" ATA

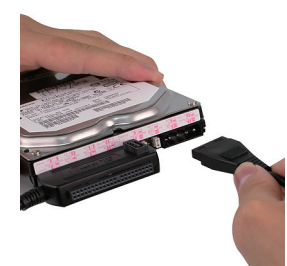

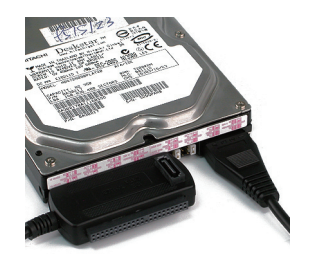

b. 2.5" ATA

There is no additional power needed for 2.5" HD.

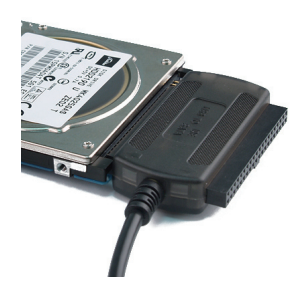

#### c. 3.5" SATA

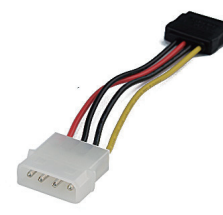

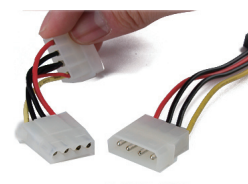

Power<br>supply **RCW-605** 

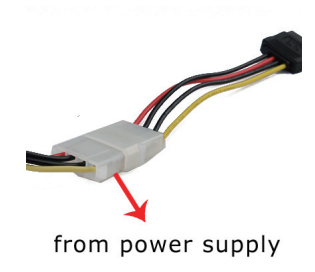

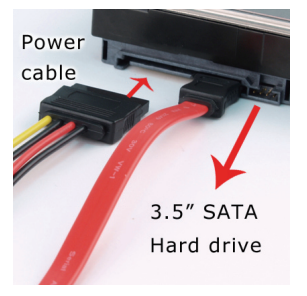

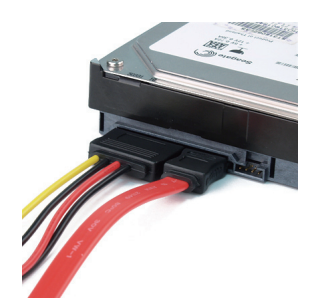

#### d. 5.25" ATAPI

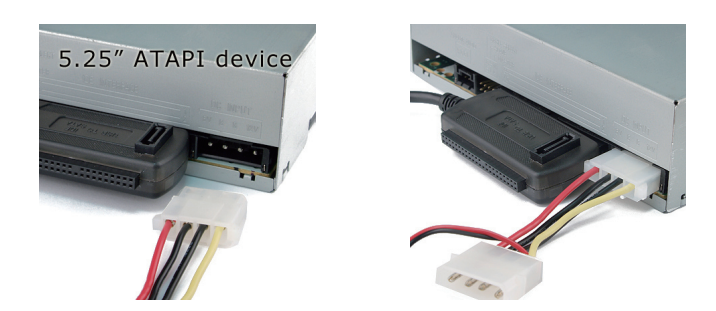

4. Plug the power adapter to power source and turn on the power (Please make sure the voltage is between 100~240V)

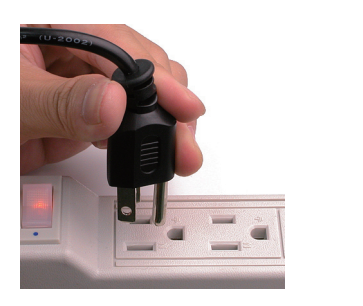

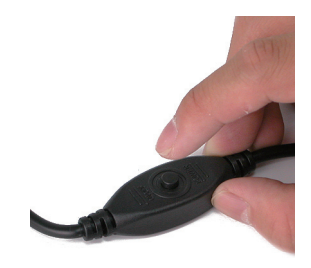

5. Plug the USB2.0 cable to PC and wait for PC auto-detection. Driver is needed only in old system such as Windows 98. Please inset the driver disk when your system can't complete the installation process. Windows will auto-install after it detects the driver disk and choose the most suitable driver for your system. (Please notice the direction of USB port)

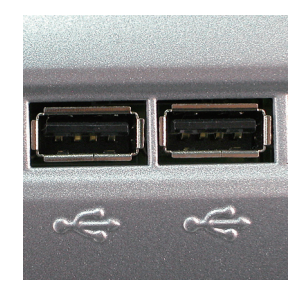

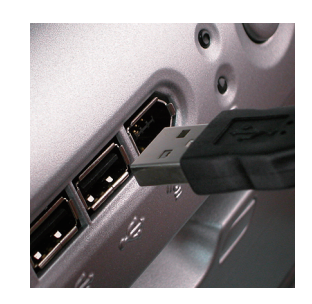

- 6. LED indicator meaning
	- a. When LED is off, RCW605 is not working now.

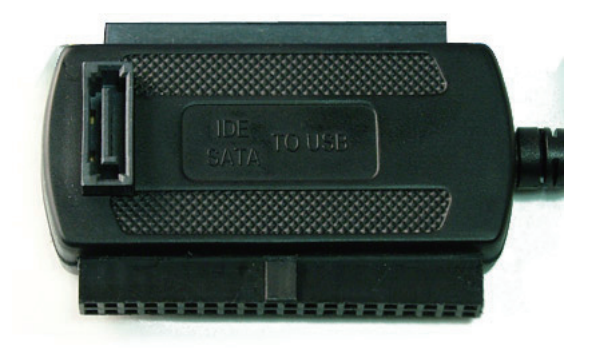

b. When LED is dim, RCW605 is stand by now.

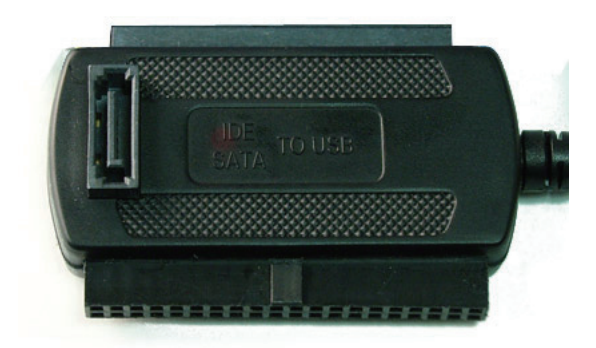

 c. When LED is illuminated, the hard dirve is transferring or reading its data now. ( The LED will not be illuminated when RCW605 is working with ATAPI device.)

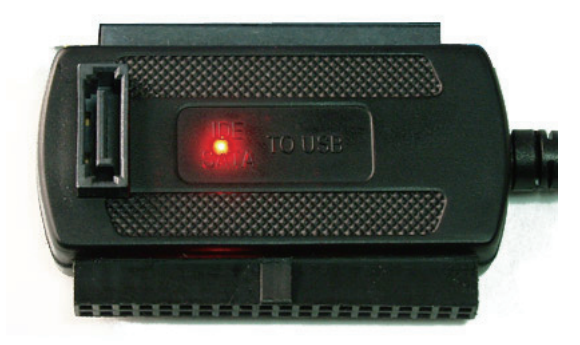

## **Notification**

- 1. RCW-605 can support totally two ATA / ATAPI / SATA devices working together in one time. You can connect one 2.5" or one 3.5" ATA/ATAPI and one SATA devices together to your PC. (Only one 2.5" or 3.5" ATA device can work in one time)
- 2. Please take off your ATA / ATAPI / SATA device from RCW-605 only after you turn off the power to avoid any damage.
- 3. If you plug RCW-605 and HD to PC, PC might freeze during the beginning of booting. In this case, you may unplug RCW-605 at the start of booting and re-plug it after PC enters windows.
- 4. If PC can't detect RCW-605 and HD in windows, please try the following. Unplug RCW-605 and try to reboot the PC. Re-plug it after system enters windows. If all above still can't help, it might be caused by the incompatibility between HD, system or controller chipset. Please contact us for more support.

## **Trouble shooting**

- i. Q: I completed the installation by following the menu but MS Windows can't detect any hard drive.
	- A: The reason of the problems could be:
		- 1. Hard drive has not completed the format or F-disk process.
			- \* Solution: Format or F-disk your hard drive.
		- 2. The hard drive failed.
			- \* Solution: Replace a workable hard drive.
		- 3. Bad USB connection.

\*Solution: Unplug the USB connection and re-connect the USB again.

 4. Check LED light on the adapter. If the red LED light on RCW-605 is not on after connected with PC, this adapter is not working correctly. \*Solution: Please contact our RMA department for replacement.

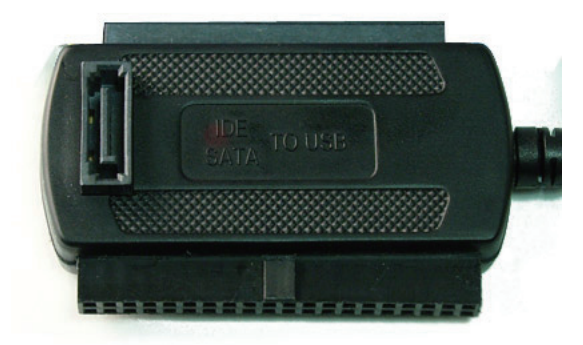

- ii. Q: After I installed RCW-605 to the hard drive, my hard drive will not run.
	- A: Four pin power connector is directional. If you plug in the four pin power connector in reverse, your hard drive might be damaged.
		- \*Solution: Please make sure the direction of 4 pin power connector is correct before you plug it to your hard drive. The shape of the male 4 pin connector must fit the female connector of your hard drive as pictures shown below.

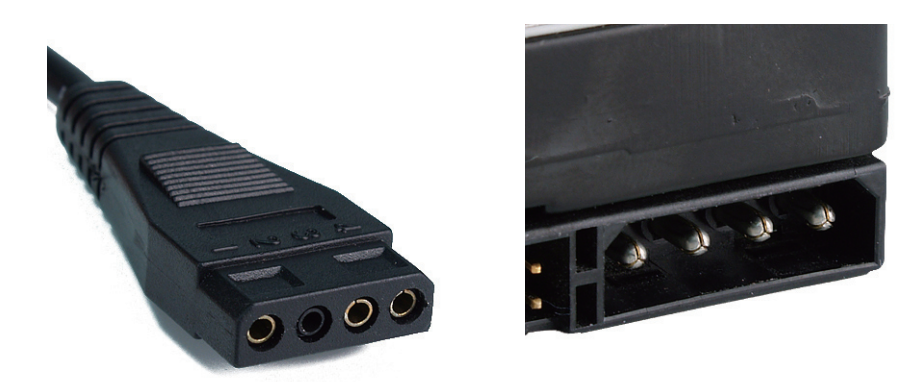

- iii. Q: Fail or slow system boot up when RCW-605 was connected with PC.
	- A: This issue is caused by the hardware confliction of the system scanning during boot up. \*Solution:Please disconnect RCW-605 from your PC before system boot up. Connect it to PC after the Windows complete boot up.

#### **Thank you for purchasing a quality Rosewill Product.**

Please register your product at : www.rosewill.com/ for complete warranty information and future support for your product. If you have any question while using our products, please feel free to contact us at feedback@rosewill.com .

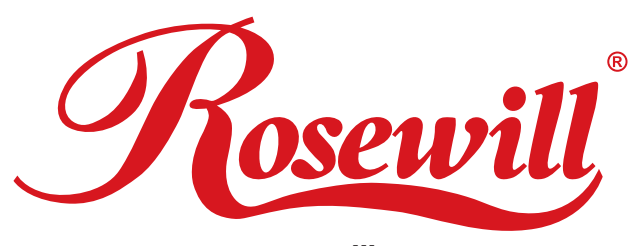

**www.rosewill.com**

Download from Www.Somanuals.com. All Manuals Search And Download.

Free Manuals Download Website [http://myh66.com](http://myh66.com/) [http://usermanuals.us](http://usermanuals.us/) [http://www.somanuals.com](http://www.somanuals.com/) [http://www.4manuals.cc](http://www.4manuals.cc/) [http://www.manual-lib.com](http://www.manual-lib.com/) [http://www.404manual.com](http://www.404manual.com/) [http://www.luxmanual.com](http://www.luxmanual.com/) [http://aubethermostatmanual.com](http://aubethermostatmanual.com/) Golf course search by state [http://golfingnear.com](http://www.golfingnear.com/)

Email search by domain

[http://emailbydomain.com](http://emailbydomain.com/) Auto manuals search

[http://auto.somanuals.com](http://auto.somanuals.com/) TV manuals search

[http://tv.somanuals.com](http://tv.somanuals.com/)